## 高分子、薄膜材料の吸収、defocus補正

高分子材料や薄膜材料を2次元ディテクタを用いて極点測定を行った場合、

defocus(吸収を含む)が必要になります。

通常の正極点処理にはこの補正はサポートされていません。

このような場合、被検試料と同じ厚さの無配向試料があれば、通常の正極点処理で補正が可能です。

無配向試料を被検試料と同じ測定条件で測定し、defcous曲線を求めれば 補正が可能になります。

このdefocus曲線には、光学系の補正と試料の吸収補正が含まれていて 極点処理のdefocus補正で全て処理出来ます。

今回、2次元ディテクタを用いて解説しているが、シンチレーションカウンタを用いた場合や Inplane光学系でも同じ考えで、補正が可能になります。

012年07月20日

2次元ディテクタを用いた極点測定では、試料を 360 度回転した Image データが必要になります。 面内回転を5度間隔で測定すれば73Imageデータになります。 今回は、1Imageデータからdefocus曲線を求める方法で説明します。

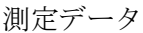

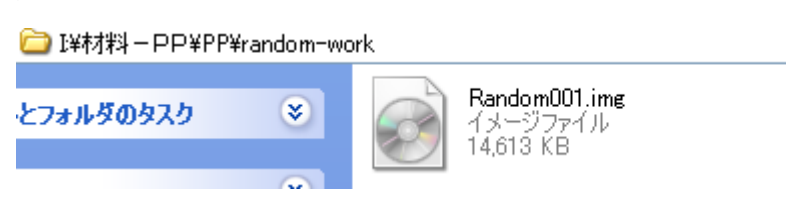

1Imageデータを73Imageデータに拡張

ODFPOleFigure2 ソフトウエアの ImageTools から ImageRotation 選択

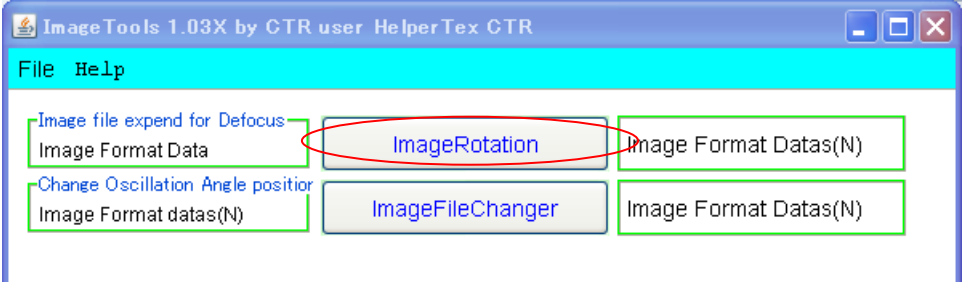

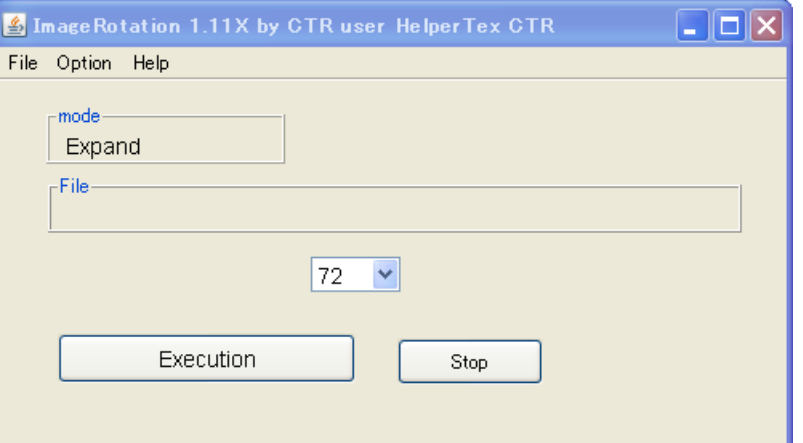

File から測定データを選択

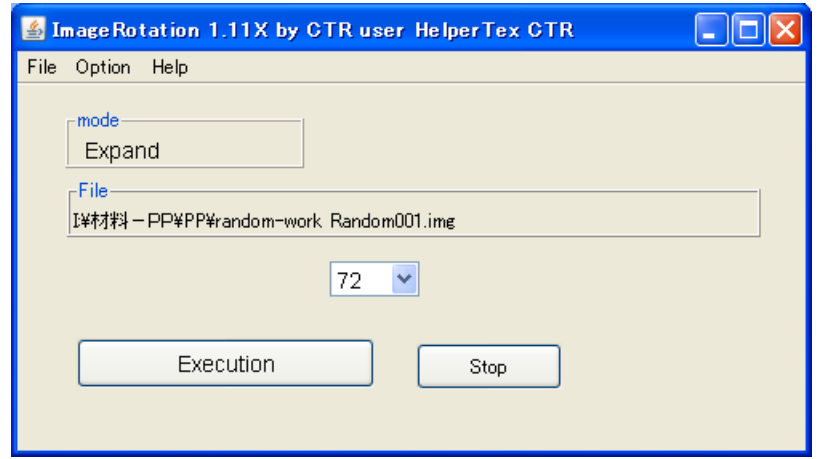

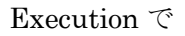

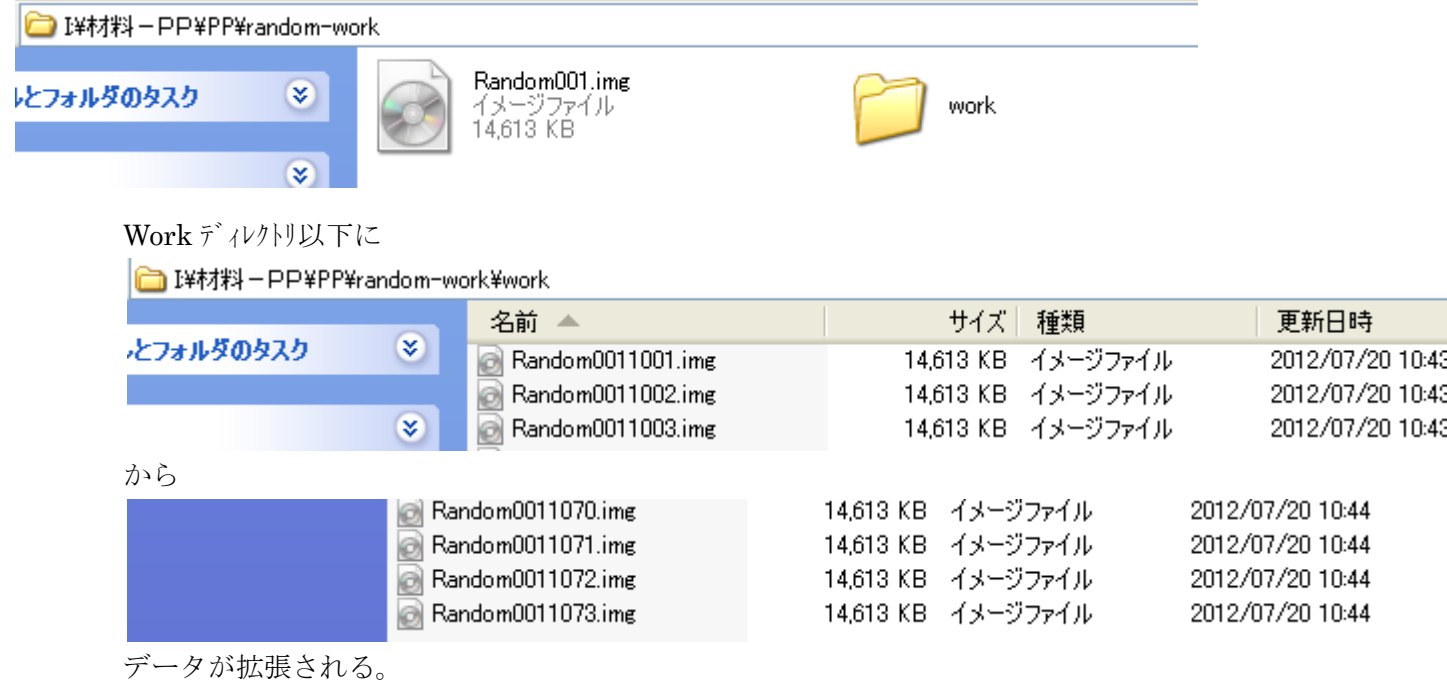

実際に73Image データを測定した場合でも以下の操作は同じ

2DP ソフトウエアでデータの切り出し

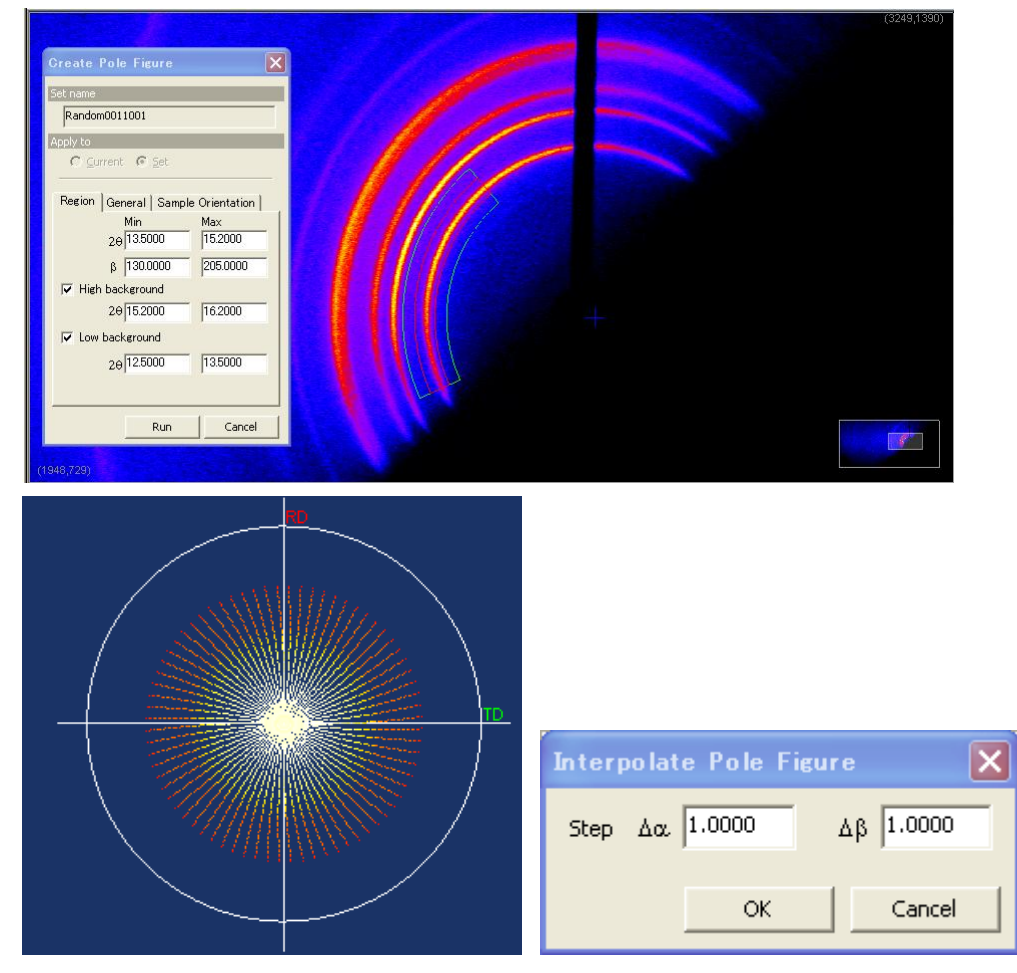

Defocus 曲線の場合、α、β間隔は 1deg が適当、 配向のある被検材料の場合、α、βは 5deg が適当

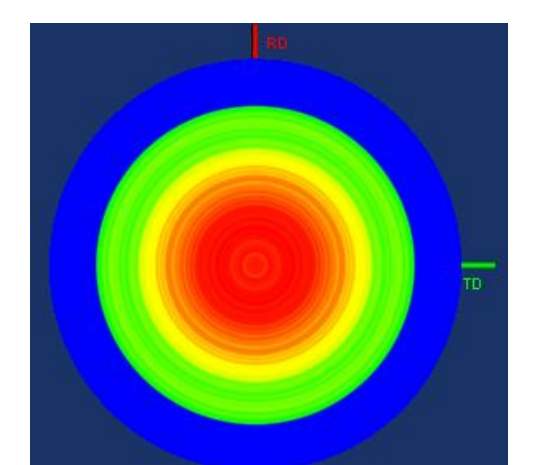

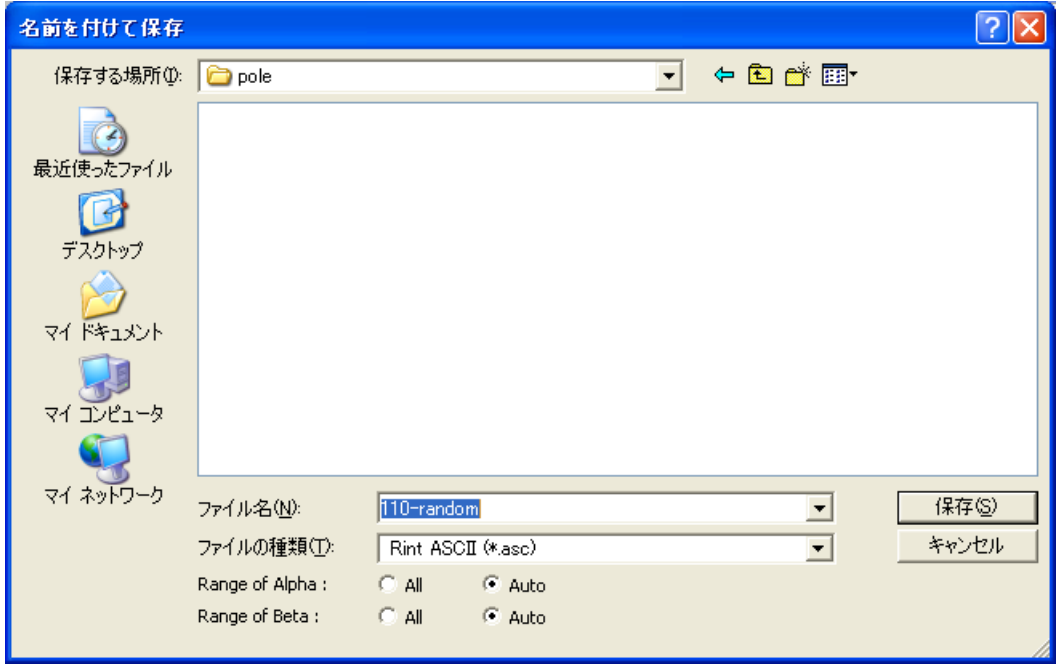

正極点図で表示すると

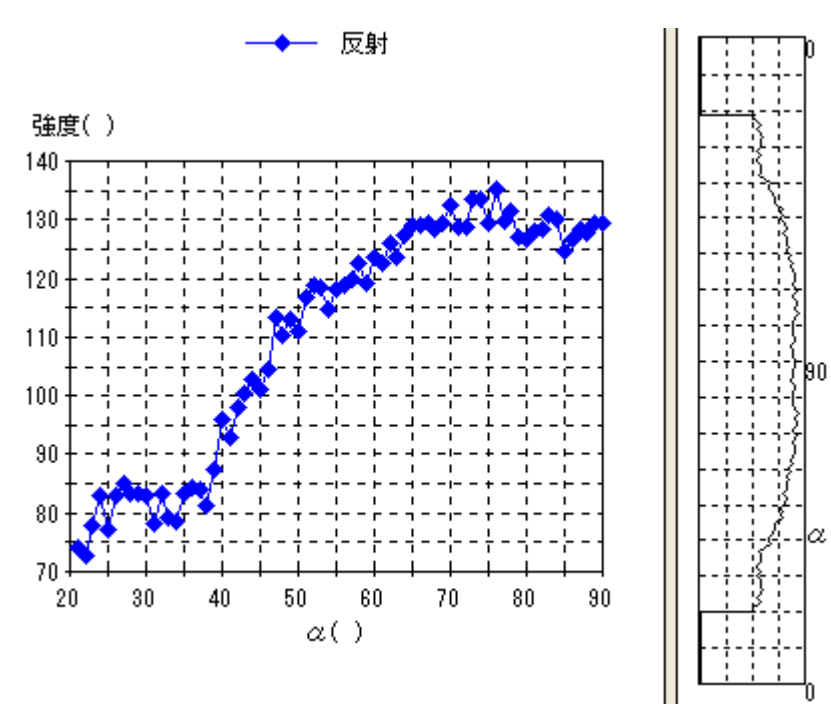

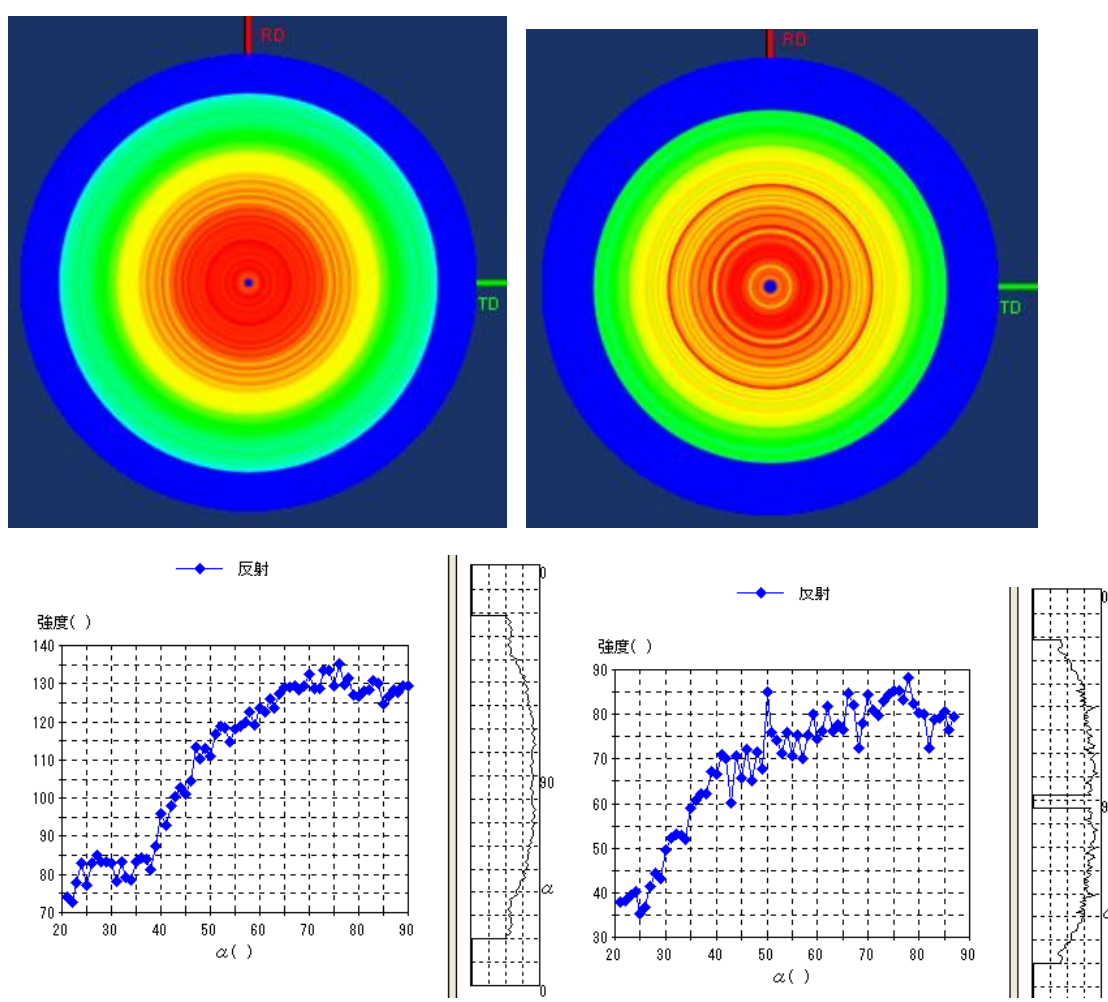

defocus-TABLEの作り方

ODFPoleFigure2ソフトウエアでASCファイルをTXT2に変換 必要なら若干のスムージングを行う。

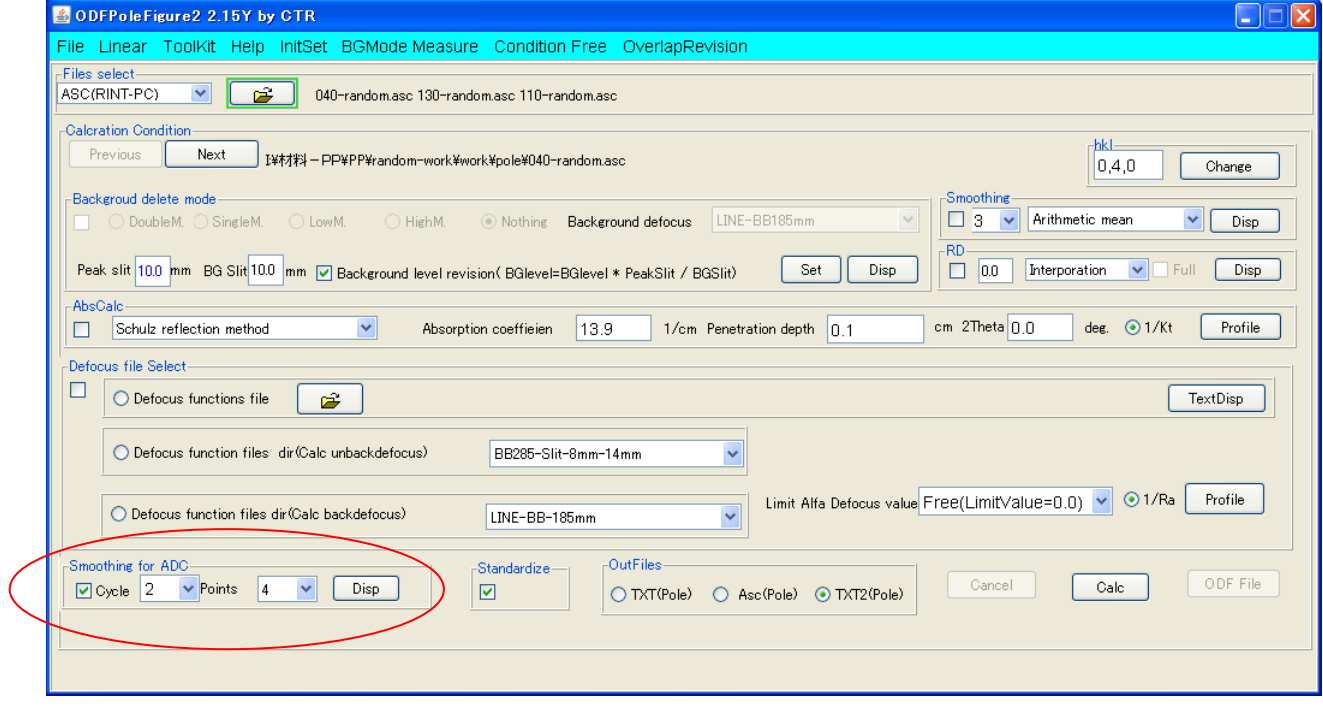

補正曲線がゴツゴツしている場合、ADC 用平滑化を行う。

## 上段 入力データ 下段 スムージング処理後

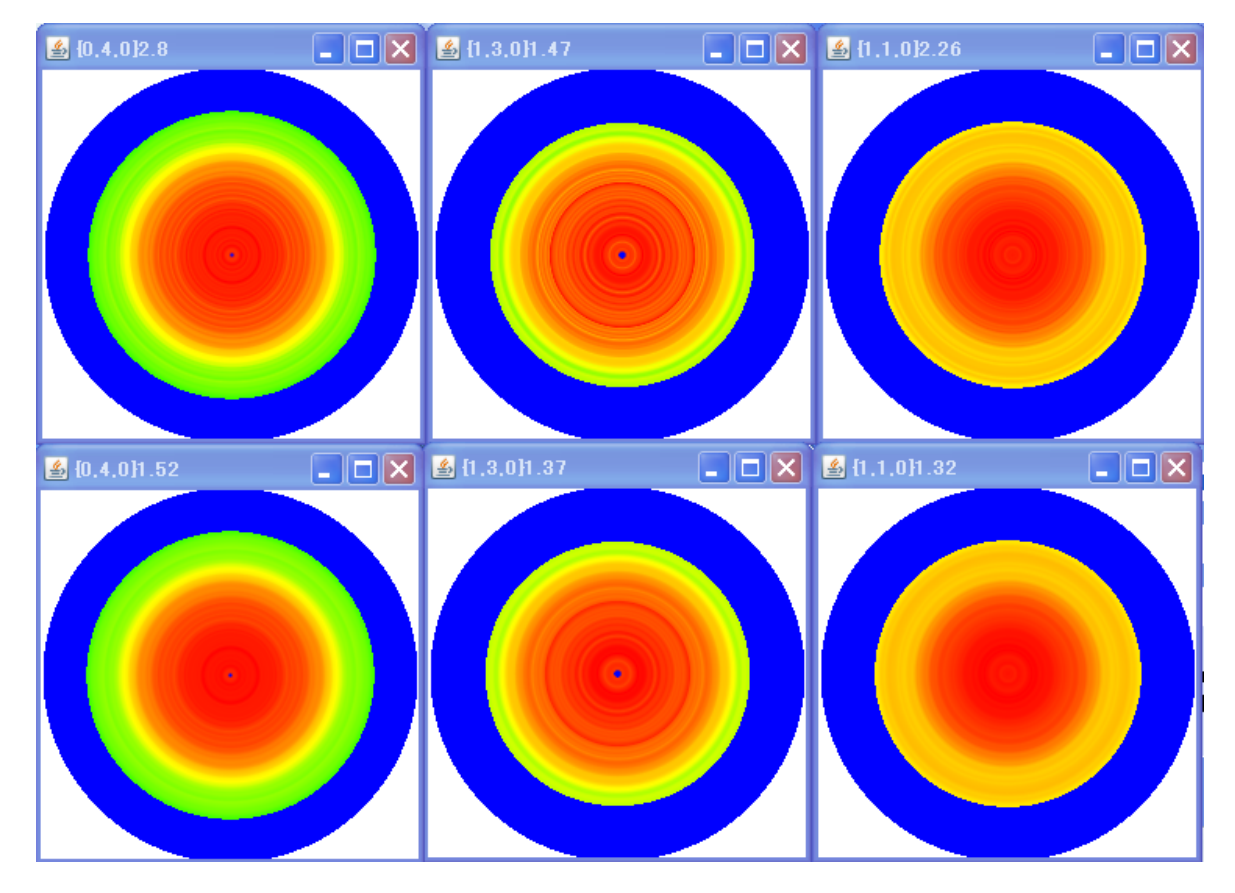

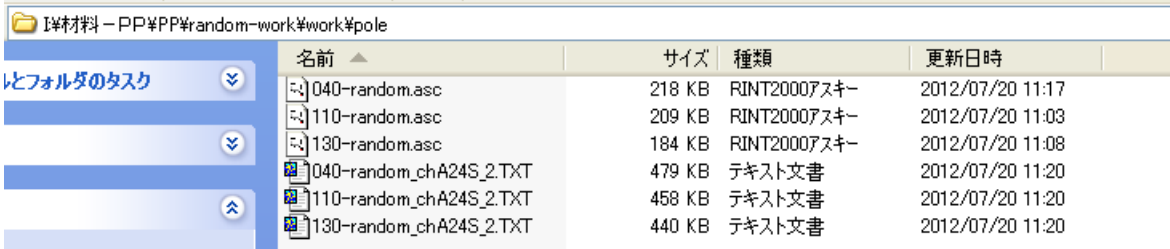

測定範囲の確認

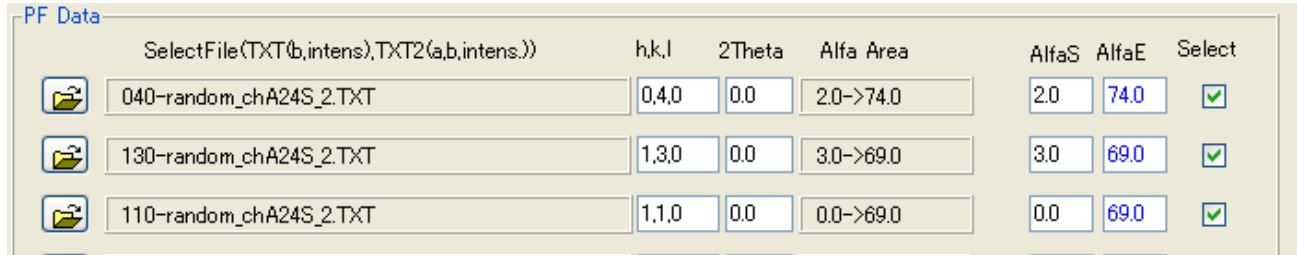

極点図のα範囲が異なる

DefocusMakeTABLEソフトウエアで多項式近似化

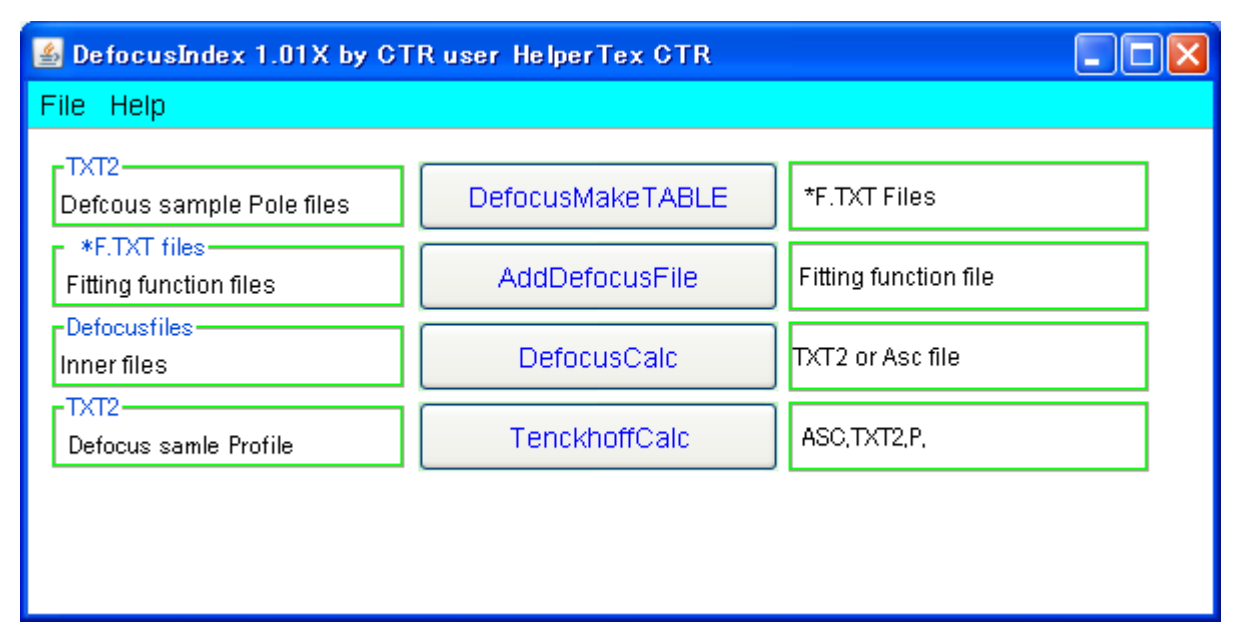

{040},{110},{130}を個々に変換(極点図のα範囲が異なる場合、一括処理できない)

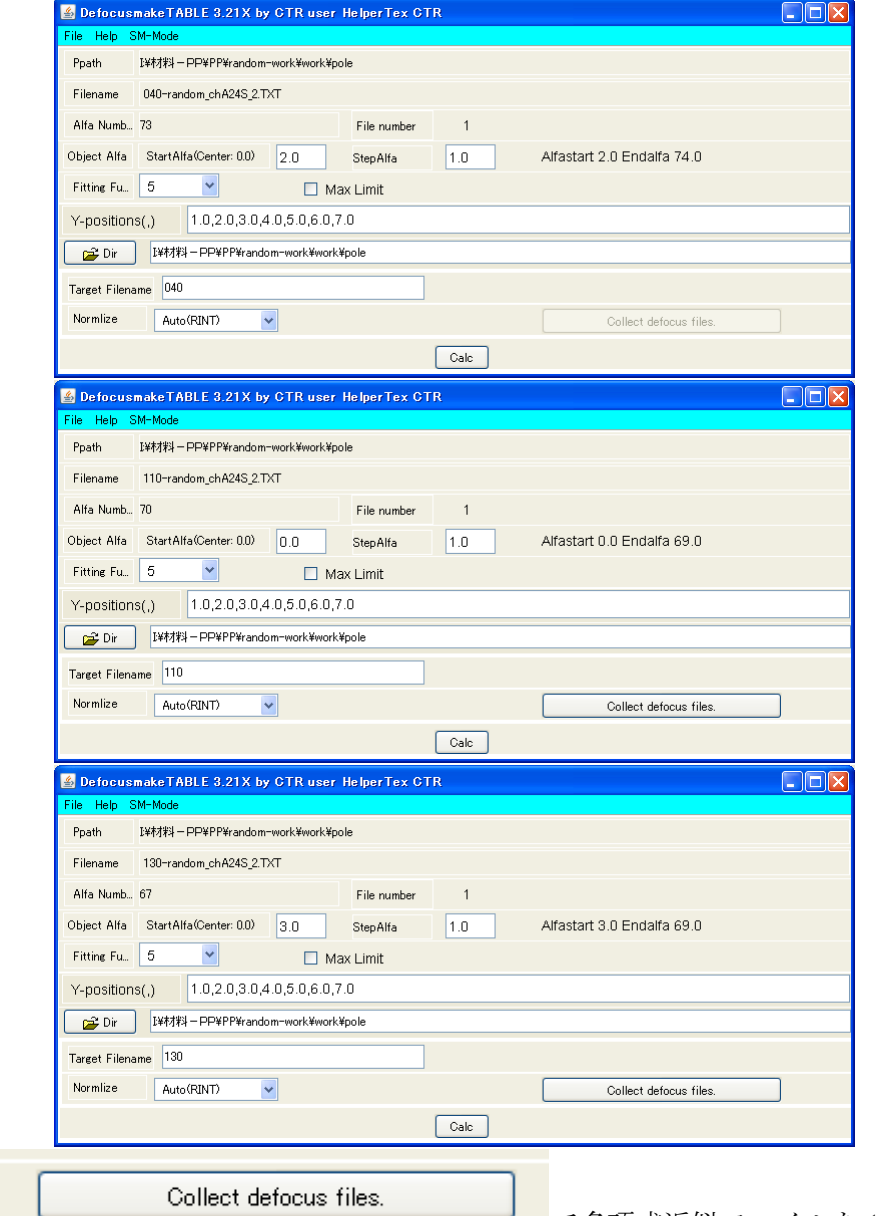

で多項式近似ファイルを1ファイルに纏める。

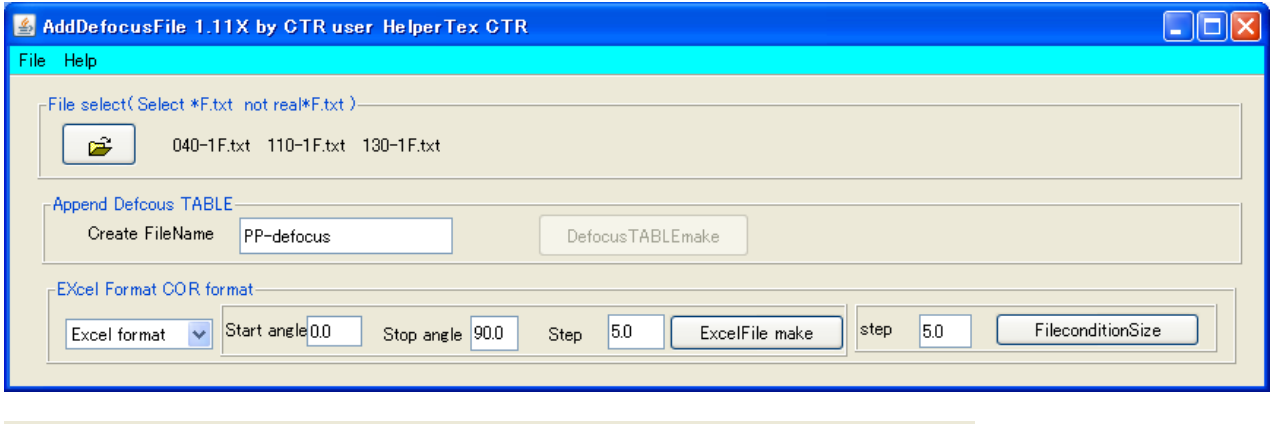

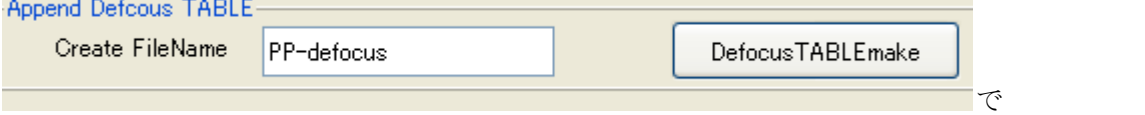

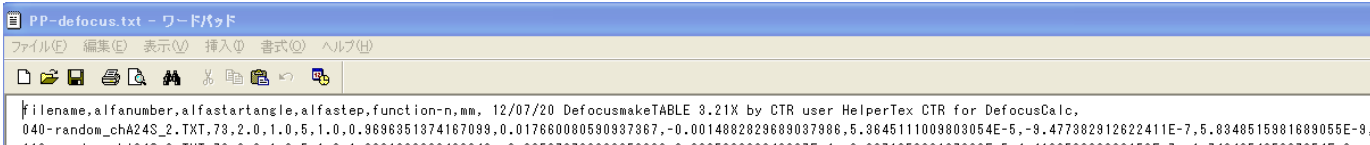

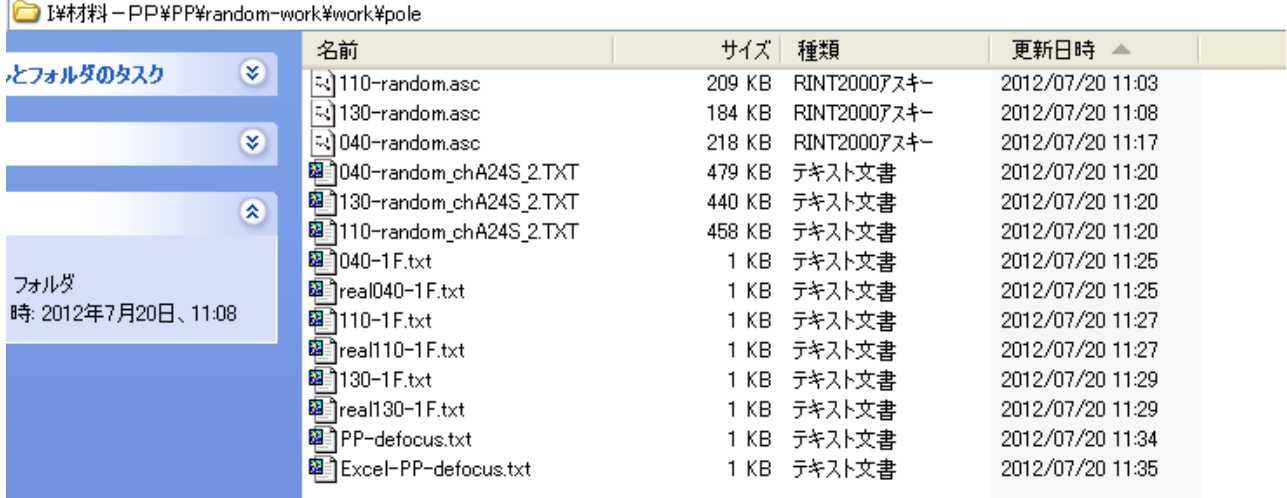

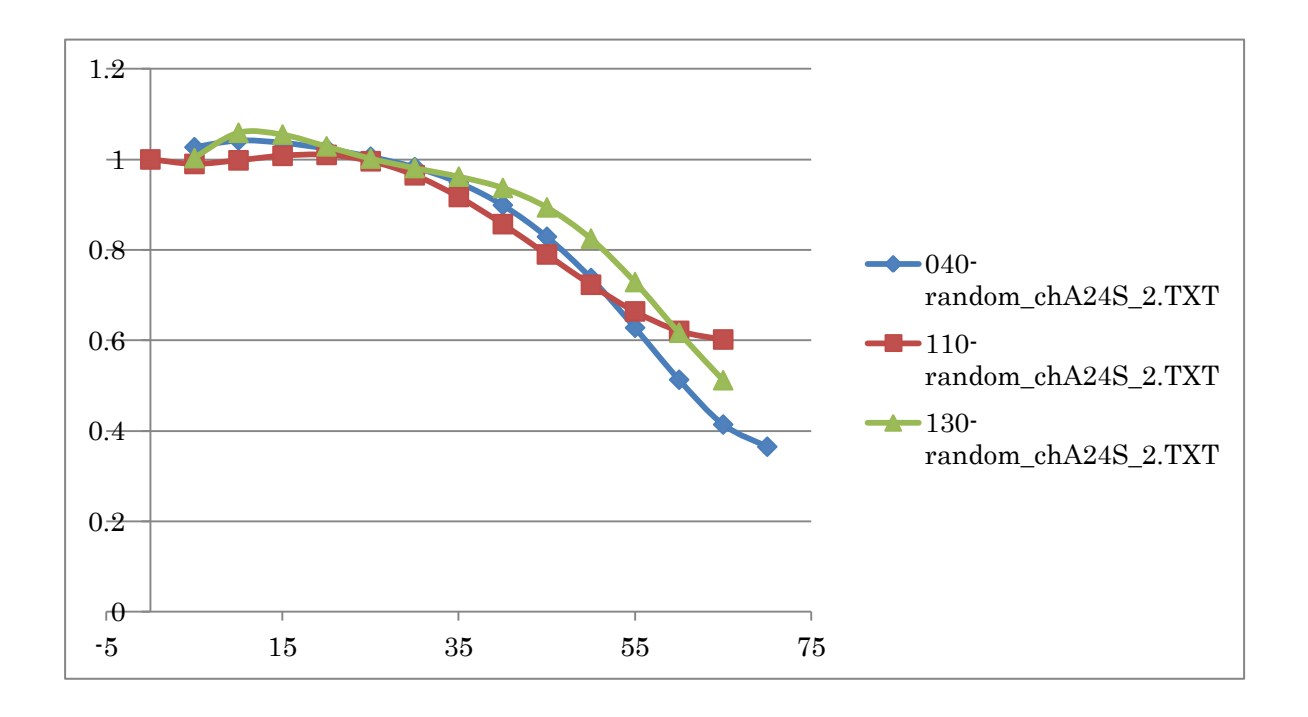

## PPの多項式近似曲線を用いてODFPoleFigure2で確認

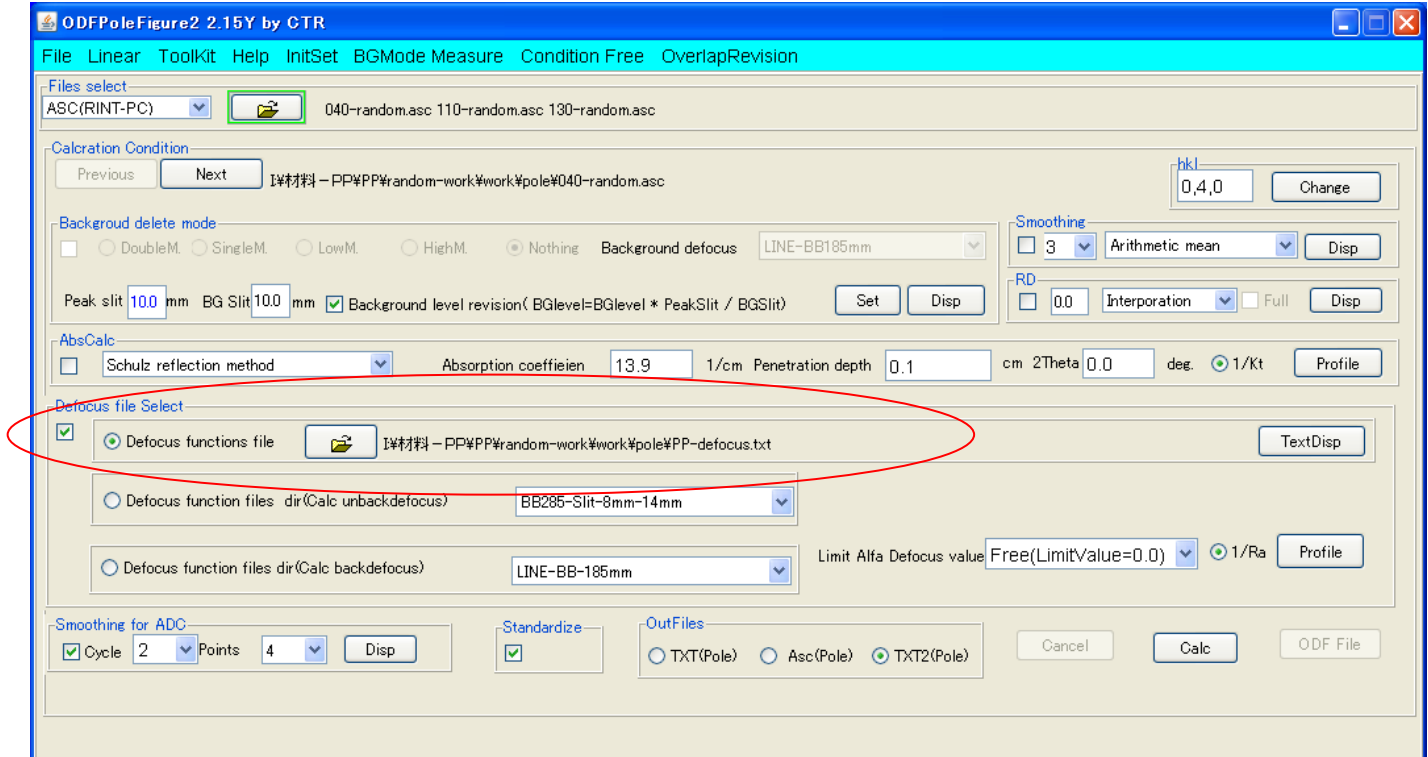

## Defocus用入力データを多項式近似式で補正

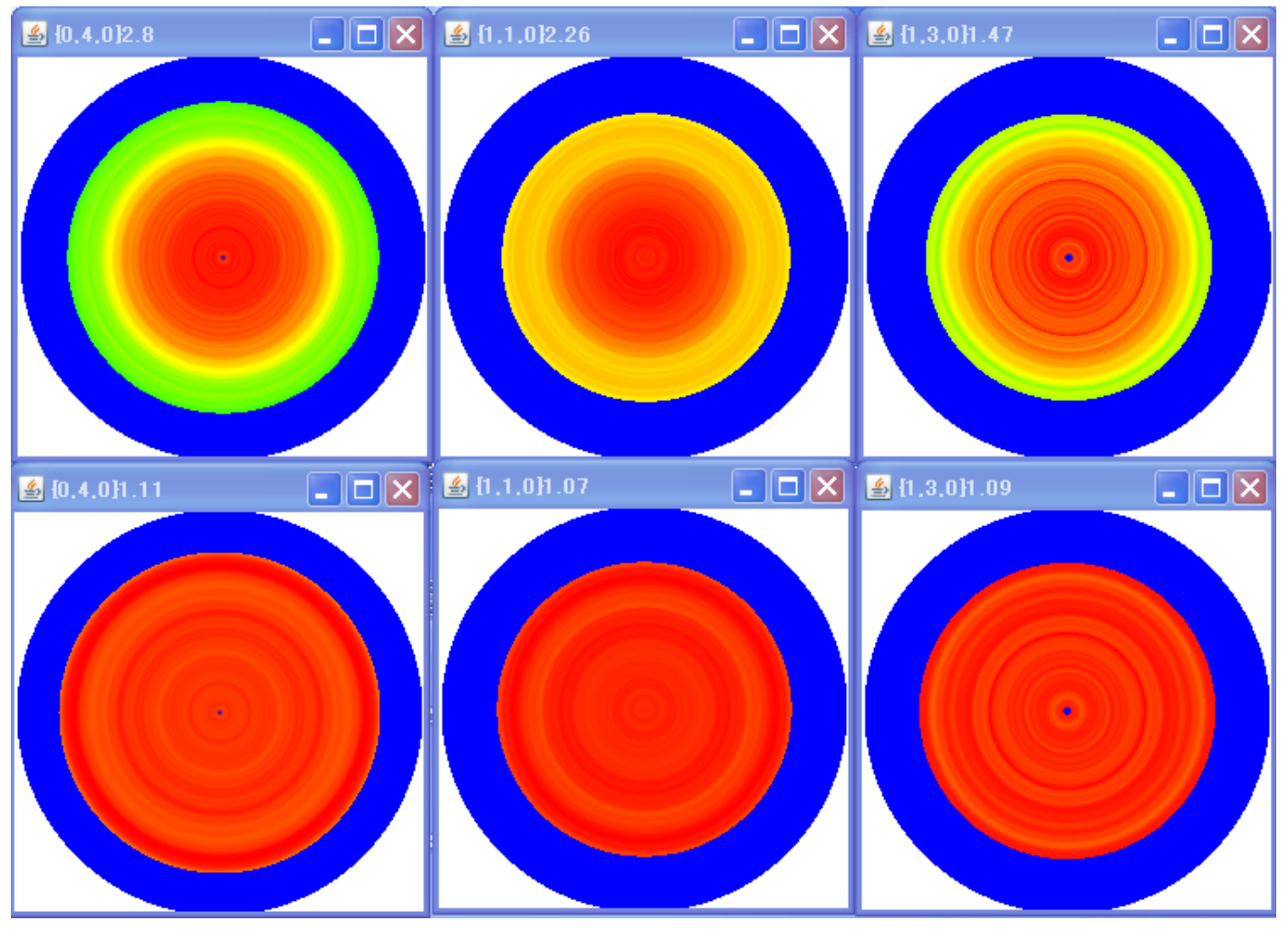